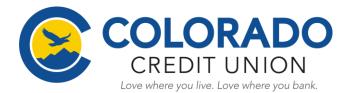

## How to "Pay-a-person" via Bill Pay:

- 1.) Login to your CCU Account via Online Banking.
- 2.) Go to the "Payments" tab on the left menu bar.
- 3.) Click on "Pay a person".

| COLORADO<br>CREDIT UNION    | Payments           | + New payee | Pay   | ع<br>bill | P   | ay a perso | on  |     | ••<br>payments    |
|-----------------------------|--------------------|-------------|-------|-----------|-----|------------|-----|-----|-------------------|
| Dashboard                   | History Payees     |             | -     |           |     |            |     |     |                   |
| Messages                    | Q. Search payments |             | May 2 | 2020      |     |            |     |     | $\langle \rangle$ |
| r Accounts                  | DATE PAYEE         | AMOUNT      | SUN   | MON       | TUE | WED        | THU | FRI | SAT               |
|                             | MAY<br>4 ✓ Paid    | \$5.00 >    |       |           |     |            |     | 1   | 2                 |
| S Payments                  |                    |             | 3     | 4         | 5   | 6          | 7   | 8   | 9                 |
| , ↓. Remote deposits        |                    |             | 10    | 11        | 12  | 13         | 14  | 15  | 16                |
| <ul> <li>Support</li> </ul> |                    |             | 17    | 18        | 19  | 20         | 21  | 22  | 23                |

4.) The following box will pop-up. Select "+ Add another person" to add a new payee.

| < Pay<br>Single                                           | A person<br>Multiple |
|-----------------------------------------------------------|----------------------|
| Q. Search payees                                          | -0-<br>-0-           |
| First Bank Joint Checking<br>Electronic, Last paid: Never | >                    |
| Electronic, Paid: May 4, \$5.00                           | >                    |
| + Add another person                                      |                      |
|                                                           |                      |
|                                                           |                      |
|                                                           |                      |

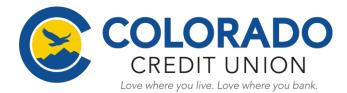

- 5.) Next, for the new payee you are adding, you will need to enter in their Name, Phone Number, Email address, and a Shared Keyword. Then, select "Submit".
  - <u>Note:</u> You will need to make sure to let the payee know the "Shared Keyword" you set, as they will need it in order to activate their account on their end when they receive the activation email.

| < Add another person                                          |
|---------------------------------------------------------------|
| Name                                                          |
| Phone number                                                  |
| Email                                                         |
| Shared keyword<br>Pick a keyword you'll share with this payee |
| Submit                                                        |
|                                                               |

6.) You will then be prompted to re-enter/ confirm your CCU Online banking password to continue.

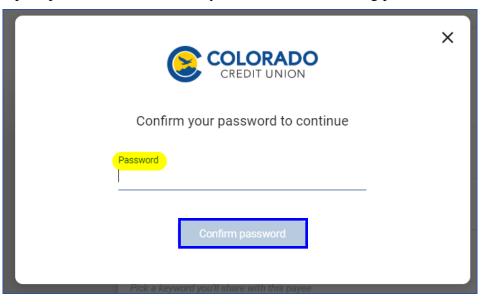

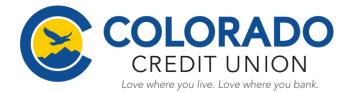

#### 7.) You should then receive a confirmation message like the one shown below.

| has been added                                                                                                    |
|----------------------------------------------------------------------------------------------------|
| Share keyword 'test' with second immediately. As soon as they activate their account, you can send them payments. |
| Add another person                                                                                                |
|                                                                                                    |

8.) At this point, the "Payee" you just added will receive an email. The "Payee" will need to select the link within the email to confirm the account they want the funds to be deposited into.

| CREDIT UNION                                                                                                    |
|----------------------------------------------------------------------------------------------------|
|                                                                                                    |
| to you by <b>Example 1</b> wants to make a payment to you through Colorado Credit Union. A keyword will be provided to you by <b>Example 2</b> . Click on the link below (or copy and paste the link into your browser) to enter the keyword you were provided.                                                                                                    |
| https://www.billpaysite.com/RecipientSite/Home/Index/BvQD                                                                                                    |
| Once you have entered the keyword, you will need to enter the account number where payments from <b>account information</b> is never shared with <b>account information</b> .                                                                                                    |
| If you do not have or do not remember the keyword, please contact                                                                                                    |
| You will be notified via email when <b>the second second s</b> |
| Regards,<br>Bill Pay Customer Service<br>Colorado Credit Union                                                                                                    |

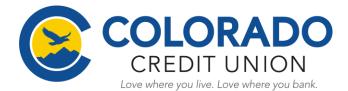

**9.**) Once the **"Payee"** has selected the link provided in the email. They will be directed to the screen shown below where they will need to enter in the **"Shared Keyword"** you set up when adding the "Payee".

| PERSONALPAYMENTS<br>Colorado Credit Union |                  |                                                                                                    |  |  |  |  |  |  |
|-------------------------------------------|------------------|----------------------------------------------------------------------------------------------------|--|--|--|--|--|--|
| Menu                                      | Home             | Contact                                                                                                 |  |  |  |  |  |  |
| Recei                                     | ve pa            | yments from                                                                                             |  |  |  |  |  |  |
| W                                         | /elcome          |                                                                                                    |  |  |  |  |  |  |
| He                                        | ere is how       | vants to send you money from Colorado Credit Union.<br>v to get started:                                |  |  |  |  |  |  |
|                                           |                  | e keyword below that a sprovided.<br>o receive your payment to a card or a checking or savings account. |  |  |  |  |  |  |
|                                           | Keyword          | Enter keyword                                                                                           |  |  |  |  |  |  |
|                                           |                  | Submit                                                                                                  |  |  |  |  |  |  |
| <u>i de</u>                               | o not wish to re | eceive payments from BROOKE THURLOW at this time.                                                       |  |  |  |  |  |  |

**10.**) They will then need to enter in how they would like to receive the payment/ funds. Then, select **"Submit".** 

| PERSONALPAYMENTS<br>Colorado Credit Union |                                                                   |  |  |  |  |  |  |
|-------------------------------------------|-------------------------------------------------------------------|--|--|--|--|--|--|
| Menu Home                                 | Contact                                                           |  |  |  |  |  |  |
| Home / Select dep                         | osit option                                                       |  |  |  |  |  |  |
| Select dep                                | osit option                                                       |  |  |  |  |  |  |
| How would y                               | ou like to receive payments?                                      |  |  |  |  |  |  |
| Select the account                        | type below that you would like to have your money deposited into. |  |  |  |  |  |  |
| Accoun                                    | t type       Checking or savings account                          |  |  |  |  |  |  |
|                                           | Debit card                                                        |  |  |  |  |  |  |
|                                           | Submit                                                            |  |  |  |  |  |  |

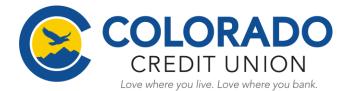

### 11.) Next, the "Payee" will enter in their account information and select "Submit".

| PERSONALPA<br>Colorado Credit Union |                        |                                                                       |
|-------------------------------------|------------------------|-----------------------------------------------------------------------|
| Menu Home Contact                   |                        |                                                                       |
| Home / Select deposit option        | / Deposit information  |                                                                       |
| Deposit informa                     | ation needed           |                                                                       |
| Enter account and r                 |                        | r financial account number and routing number will not be shared with |
| Account type                        | Personal Checking      | *                                                                     |
| Routing number                      | Routing number         |                                                                       |
| Account number ?                    | Account number         |                                                                       |
| Confirm account number              | Confirm account number |                                                                       |
|                                     | Cancel Submit          |                                                                       |

# 12.) They will then receive a confirmation message that their payment setup is completed.

| PERSONALPAYMENTS<br>Colorado Credit Union                                                                                                |
|----------------------------------------------------------------------------------------------------|
| Menu Home Contact                                                                                                    |
| Home / Select deposit option / Deposit information / Setup complete                                                                      |
| Payment setup complete                                                                                                    |
| Your deposit account information has been received                                                                                       |
| You will now be able to receive payments from using the account below. A notification will be sent to you the next time sends you money. |
| Institution name FIRSTBANK                                                                                                    |
| Account type Personal Checking                                                                                                    |
| Routing number 107005047                                                                                                    |
| Account number                                                                                                    |
|                                                                                                    |

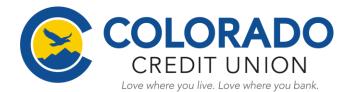

#### 13.) You will receive an email notification once the "Payee" has added their account information.

| has been activated Ď Inbox 🗙                                                                                               |
|----------------------------------------------------------------------------------------------------|
| CCU Bill Pay <billpaysupport@billpaysite.com></billpaysupport@billpaysite.com>                                             |
| COLORADO<br>CREDIT UNION                                                                                                   |
| Exclusively for account ending in                                                                                          |
|                                                                                                    |
| has been activated. If you have not already scheduled a payment for this payee, you can now begin scheduling payments.     |
| To log in to your account, go to https://www.ccu.org (or type that website address into your browser).                     |
| If you have any questions regarding your account, call 800-617-6350 and a customer service representative will assist you. |
| Regards,                                                                                                    |
| Bill Pay Customer Service                                                                                                  |
| Colorado Credit Union                                                                                                    |
| 800-617-6350                                                                                                    |

14.) Once you receive this email, you can then log back into your CCU account and send payments to them.

- a. Go to the "Payments" tab on the left menu bar.
- b. Select the "Payees" tab.
- c. Then select the "Payees" name that you are sending the payment to.

|           | CREDIT UNION    | Payr    | nents                     |            |      |            |      |     |                 |     |        |                |
|-----------|-----------------|---------|---------------------------|------------|------|------------|------|-----|-----------------|-----|--------|----------------|
| □₿        | Dashboard       |         |                           |            |      |            |      |     |                 |     |        |                |
|           | Messages        | Paym    | ents                      | + New pa   | ayee | S<br>Pay a |      | D   | ې<br>ay a perso |     |        | ••<br>payments |
| 6         | Accounts        | History | Payees                    |            |      | Fdyd       |      | F   | ay a perso      | 511 | wanaye | Dayments       |
| ₽         | Transfers       | Qs      | earch payees              |            | -0   | May 2      | 020  |     |                 |     |        | < >            |
| <u>s</u>  | Payments        |         | our on puj 000            |            | -0-  | SUN        | MON  | TUE | WED             | THU | FRI    | SAT            |
| رگر.<br>ا | Remote deposits | TYPE    | PAYEE                     | METHOD     |      | 0011       | Mort | TOL | n Lo            | mo  | 1      | 2              |
| 0         | Support         | Ø       | First Bank Joint Checking | Electronic | >    | 3          | 4    | 5   | 6               | 7   | 8      | 9              |
|           |                 | 8       |                           | Electronic | >    | 10         | 11   | 12  | 13              | 14  | 15     | 16             |

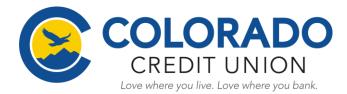

15.) The following screen will pop-up with the "Payees" information shown. Select, "Make a payment".

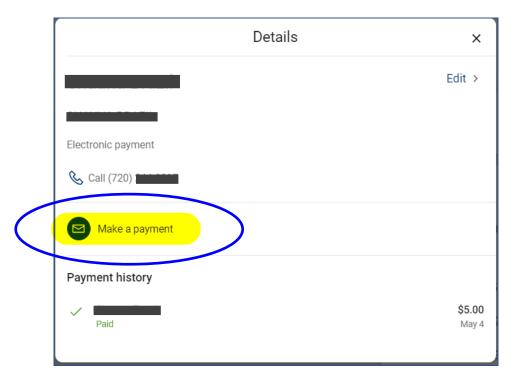

**16.**) Next, enter in the **"Amount"** you want to send. If you wish to set this up as a recurring payment, then you will need to select the **"More options"** link to set the **Frequency, specific dates and notes**. Then select **"Submit"**.

|   |              |                                              | <            | Payment                     |                             |
|---|--------------|----------------------------------------------|--------------|-----------------------------|-----------------------------|
|   | <            | Payment                                      | From         |                             | CHECKING (X                 |
|   | From         | CHECKING (x XXX                              | Amount       |                             | \$                          |
| ( | Amount       | \$                                           | Frequency    |                             | Once >                      |
| < | More options | )                                            | Sends        |                             | Today ><br>Arrives by May 8 |
|   |              | Submit                                       | Notes        |                             | Add comment >               |
|   |              | Sends today electronically, arrives by May 8 | Hide options |                             |                             |
|   |              |                                              |              | Submit                      |                             |
|   |              |                                              |              | Payment will be made electr | onically                    |

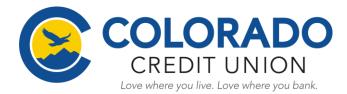

**17.)** Once submitted you will receive a confirmation message. Click, "Done" and your payment will be sent.

| \$5.00<br>Standard delivery, electronically<br>Send on<br>May 4<br>Estimated arrival<br>May 6 |           | Payment submitted    |
|-----------------------------------------------------------------------------------------------|-----------|----------------------|
| Send on<br>May 4<br>Estimated arrival                                                         |           | -                    |
| Estimated arrival                                                                             | Send on   | very, electronically |
|                                                                                               | Estimated | I arrival            |

18.) You will also receive an email once the payment has been sent to the "Payee".

| Payment to was paid D Inbox ×                                                                                              |
|----------------------------------------------------------------------------------------------------|
| to                                                                                                    |
| CREDIT UNION                                                                                                    |
| Exclusively for account ending in                                                                                          |
|                                                                                                    |
| Your payment to for \$5.00 was paid. Will receive this deposit in 1 - 3 business days.                                     |
| To log in to your account, go to <u>https://www.ccu.org</u> (or type that website address into your browser).              |
| If you have any questions regarding your account, call 800-617-6350 and a customer service representative will assist you. |
| Regards,                                                                                                    |
| Bill Pay Customer Service                                                                                                  |
| Colorado Credit Union                                                                                                    |
| 800-617-6350                                                                                                    |